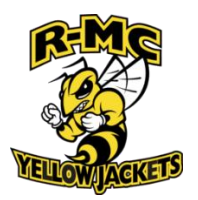

## **Welcome to the Privit Profile for Randolph Macon College Athletics**

**As a student athlete, you are required to receive an annual physical examination from a doctor to gain medical clearance by the athletic department prior to participation in your sport. You're REQUIRED to have either your family Doctor or a Physician perform the physical examination and ensure they sign your Physical Examination Form upon it's completion. The instructions below will allow you to create an online health profile that you will continue to up date and use in future years as a student athlete. Follow all the steps below to complete your required medical clearance status.** *(It's recommended that you complete this information from a PC or Laptop)* 

### **NOTE: These instructions are only for student athlete age 18 years of age or older.**

Before you start, make sure to have the following information on hand:

- Email Address and Password (create a password to remember in future years)
- Personal and Family Medical History
- Primary Health Insurance (Insurance Card)

# **If you need assistance, please contact the Privit Help Centre at 844-234-4357 or visit our [Support Desk](https://support.privit.com/hc/en-us) .**

**START HERE**: Click on this website lin[k](https://sfu.privitprofile.ca/) **[rmcsportsmed.e-ppe.com](https://rmcsportsmed.e-ppe.com/)** [or](https://mcmasterathletics.privitprofile.ca/) enter it into your browser (Note: there is no www.)

**Step 1:** Click REGISTRATION to create an account with Privit.

- **MAKE CERTAIN YOUR REGISTER THE ACCOUNT WITH YOUR R-MC** Student Email Address
- Make sure you select your role as *Student Athlete* if you are 18 years of age or older

**Step 2:** Click on the blue tab beside **GENERAL INFORMATION**. Complete the required fields then click the blue Submit tab. You'll be directed towards the Manage Documents page, click on the blue Done tab. Then you'll return to the student athlete Home screen.

**Step 3:** From the Home page, scroll down to the UPDATE tab beside **JOINED TEAMS** and select the team your participating on, click DONE.

**Step 4:** From the Home page, click the blue tab beside the **PERSONAL DETAILS** section to provide demographic information. Once all 4 sections are complete click SAVE & EXIT.

**Step 5:** From the Home page, click the blue tab beside the **MEDICAL HISOTRY** section to provide your medical history details. Take the time to complete every single question properly and provide as much detail regarding any information about your medical history where asked. Once every question has been completed, click SUBMIT. Then click the blue SIGN tab.

**Creating E-Signature:** A new message will appear, click the blue tab "Create New Signature". You can use the cursor on a computer or with your finger on a tablet device to create an electronic signature. Click SAVE and then DONE to return to the Home page. From the Home page underneath or beside the form click on SIGN and a new screen will open with your signature. Attest then click SIGN DOCUMENT. Click DONE to return to the Home page. Underneath this form on the Home page, it now should indicate *Signed by Student Athlete*.

**NOTE: Only 1 st Year or Transfer Student Athlete** From the Home page, click the blue tab beside **SICKLE CELL TRAIT FORM**. Review all the required information. Once completed, click SUBMIT apply your e-signature to the document. Click DONE to return to the Home page. Underneath this form on the Home page, it now should indicate *Signed by Student Athlete.* 

**Step 6:** From the Home page, click the blue tab beside **INSURANCE STATEMENT FORM**. Review all the required information. Once completed, click SUBMIT apply your e-signature to the document. Click DONE to return to the Home page. Underneath this form on the Home page, it now should indicate *Signed by Student Athlete.* 

**Step 7:** From the Home page, click the blue tab beside **CONSENT & RELEASE**. Review and acknowledge all the required information. Once completed, click SUBMIT apply your e-signature to the document. Click DONE to return to the Home page. Underneath this form on the Home page, it now should indicate *Signed by Student Athlete.* 

**Step 8:** From the Home page, click the blue tab beside **CONCUSSION FACTS**. Review the required information. Once completed, click SUBMIT apply your e-signature to the document. Click DONE to return to the Home page. Underneath this form on the Home page, it now should indicate *Signed by Student Athlete*.

**Step 9:** From the Home page, click scroll down to the blue **PRINT DOCUMENTS** tab Within PRINT DOCUMENTS click "print" beside *Medical History Form*. Make certain to print out your Medical History Form along with the Physical Examination Form. The student athlete will take these forms with them to their required physical examination and have their physician/doctor sign the Physical Examination Form.

### **Step 10: Upload a copy of your signed Physical Examination Form**

Once the Physical Examination Form is signed by your Physician/Doctor, you are then required to upload this form back into your Privit profile. You can do this by scanning and uploading it through your computer, or you can do it on your smartphone or mobile device by entering in **[rmcsportsmed.e](https://rmcsportsmed.e-ppe.com/)[ppe.com](https://rmcsportsmed.e-ppe.com/)** (There is no www.) into the browser on your phone. Log in to your account again.

- Click **Upload Documents** from your Home screen.
- Click **Choose File** to search and select the document. (If you are accessing this page from a mobile device, you should be prompted to take a picture or select a photo of the document from the photo album.)
- From the drop-down next to Document Type, select **Physical Exam Form (Signed)**.
- Click **Upload**.
- For further assistance on Uploading Documents, please clic[k](https://support.privit.com/hc/en-us/articles/202350458-Uploading-Forms-Documents) **[HERE](https://support.privit.com/hc/en-us/articles/202350458-Uploading-Forms-Documents)**[.](https://support.privit.com/hc/en-us/articles/202350458-Uploading-Forms-Documents)

#### **Step 11: Upload a copy of the Front and Back of your Insurance Card**

You can do this by scanning or taking a picture of it and uploading it through your computer, or you can do it on your smartphone or mobile device by entering in **[rmcsportsmed.e-ppe.com](https://rmcsportsmed.e-ppe.com/)** (There is no www.) into the browser on your phone. Log in to your account again.

- Click **Upload Documents** from your Home screen and select "Insurance Card (Front)".
- Click **Choose File** to search and select the picture of your Insurance Card. (If you are accessing this page from a mobile device, you will be prompted to take a picture or select a photo of the document from the photo album.)
- If not already selected, click on the drop-down next to Document Type, and use the label "Insurance Card Front"
- Click **Upload**.
- Repeat the same process again for "Insurance Card (Back)"
- For further assistance on Uploading Documents, please click **[HERE](https://support.privit.com/hc/en-us/articles/202350458-Uploading-Forms-Documents)**.
- **NOTE:** International Student who DO NOT have an insurance card can upload a copy of their R-MC Student Card.

1 **Important\*\*:** Once the required e-signatures have been applied to the necessary forms, the signed document will become available automatically for the appropriate staff member for review and approval. The **Completion Status** bar should turn green and indicate **Submission Complete**. If the status bar is still orange and indicating **Submission Incomplete**, hover your cursor to see what still needs to be completed. A staff member at the school will update the "PENDING" or "NEEDS UPDATE" **Clearance Status**, the status is not automatically updated.